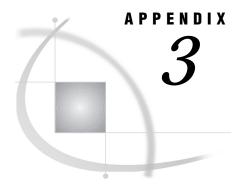

# **SAS/ASSIST Software Setup**

Appendix Overview 173
Setting Up Graphics Devices 173
Setting Up Remote Connect Configurations 175
Adding a SAS/ASSIST Button to Your Toolbox 176
Setting Up HTML Output 177

# **Appendix Overview**

This appendix contains procedures for setting up various aspects of SAS/ASSIST software. In many cases, these procedures will already have been done for you. If you have questions about them, contact your site's SAS Support Consultant.

# **Setting Up Graphics Devices**

The graphics device driver software used in your SAS session is assigned by default, based on the hardware and operating environment on which you installed the SAS System. You may, however, need to assign a different graphics device driver for your SAS/ASSIST sessions. You can use the following procedure to assign a different graphics device driver. The change you make with this procedure will be in effect for all graphics tasks in all SAS/ASSIST sessions until you change it again. Before using this procedure, ensure that you have SAS/GRAPH software licensed and installed.

*Note:* You do not need to select a graphics device driver with low-resolution graphics.  $\triangle$ 

1 From the WorkPlace menu or any task window, follow this selection path:

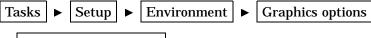

► Active graphics device

The Active Graphics Device window appears.

Display A3.1 Active Graphics Device Window

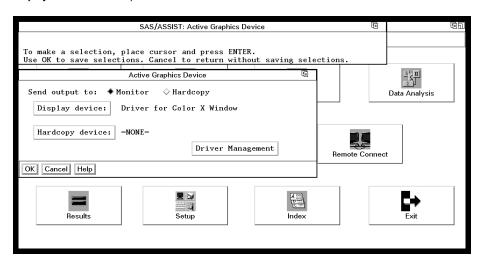

This window lets you select which monitor and hardcopy device you want to use.

- 2 Select Monitor if it is not already selected.
- 3 Select Display device. A list of display devices appears.

Display A3.2 Graphics Devices List Window

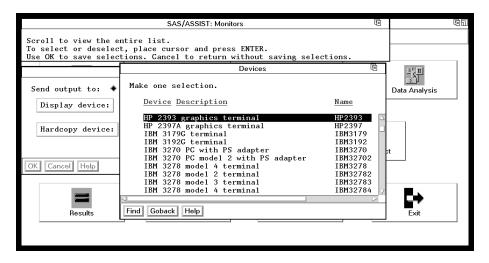

4 Select the correct display device for your terminal. Use the scroll bars or the FORWARD and BACKWARD function keys to find your device. When you select a display device, the Active Graphics Device window reappears.

If you are not sure which display device to select, contact the SAS Support Consultant at your site.

5 Select ox. The Pie Chart window reappears.

*Note:* Hardcopy is selected in the same manner as Monitor and is used when you want to send your graph to a hardcopy device such as a printer, plotter, or camera, or to a file with a graphics format such as GIF, JPEG, or PostScript.  $\triangle$ 

6 When you are ready to return to the WorkPlace menu or go on to another task, follow the directions in "Exiting a Task" on page 26.

# **Setting Up Remote Connect Configurations**

You use this procedure to set up a configuration to connect with a remote computer. Before using this procedure, ensure that you have SAS/CONNECT software licensed and installed. For more information on remote connections, refer to SAS/CONNECT User's Guide.

1 Follow this selection path:

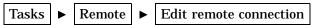

The Edit Remote Configuration window appears.

Display A3.3 Edit Remote Configuration Window

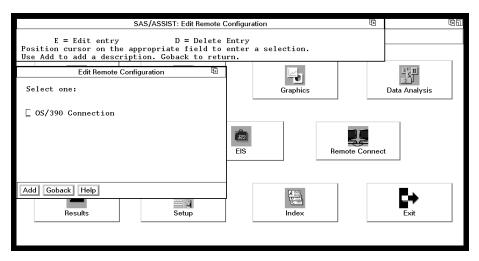

2 Select Add. The Create New Configuration window appears.

Display A3.4 Create New Configuration Window

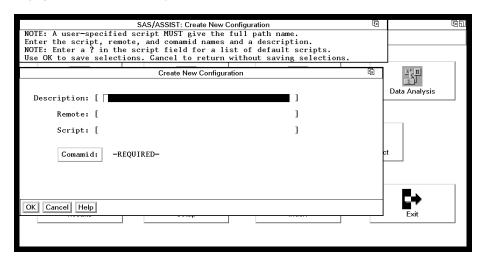

3 In the **Description** field, type a description of the connection that this configuration establishes, for example, **CMS** Connection.

- 4 In the Remote field, type the name or Internet Protocol (IP) address of the remote host to which you want to connect.
- 5 In the **Script** field, type the full pathname and location of the script that this configuration uses.

The script file contains statements that connect you to the remote host. To display a list of available scripts, type ? in the first position of the **Script** field, and then press ENTER. If a list of scripts does not appear, or you do not know which script to use, contact your site's SAS Support Consultant for assistance.

6 Select **Comamid**. The Method ID window appears.

Display A3.5 Method ID Window

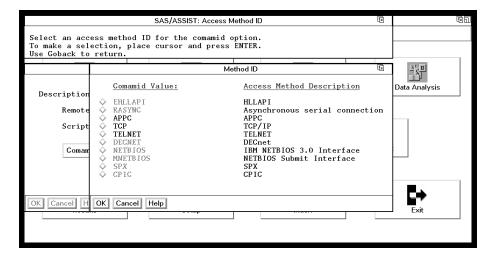

- 7 Select the communications access method that you want to use to establish the link between your local and remote session. If you do not know which access method to use, contact your site's SAS Support Consultant.
- 8 Select ok to return to the Create New Configuration window.
- 9 Select **ok** to return to the Edit Remote Configuration window.
- **10** Repeat this procedure if you want to make other remote configurations; otherwise, select **Goback** to return.

# Adding a SAS/ASSIST Button to Your Toolbox

If your SAS windowing environment includes a ToolBox or tool bar, you can add a SAS/ASSIST software icon to it. The ToolBox or tool bar varies depending on which window is currently active. The SAS Explorer and Results windows share the same set of ToolBox/toolbar definitions; the Output, Log, and Program Editor windows share a different set of ToolBox/toolbar definitions. Click on the various windows to see how the ToolBox or toolbar changes.

To add a SAS/ASSIST software icon to both sets of ToolBox/toolbar definitions, you must perform the procedure twice: once starting from the SAS Explorer, SAS Environment, or Results window, and once starting from the Output, Log, or Program Editor window.

The procedure for adding an icon to your ToolBox or toolbar varies by operating environment. See the SAS companion for your operating environment for the specific

procedure you should use. You can use any of the icons supplied by the SAS System, but the icon normally associated with SAS/ASSIST software looks like this:

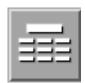

# **Setting Up HTML Output**

Use this procedure to format your output in HTML and display it in your operating environment's HTML output browser:

1 Follow this selection path:

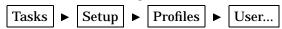

The User Profile window appears.

- 2 In the **Type** field, type **HTML** and press ENTER. A list of options for HTML output appears. This list varies by operating environment.
- 3 In the Value field for HTML Output, type Yes and press Enter.

*Note:* For mainframe operating environments, this is the only option for HTML output; skip to step 6.  $\triangle$ 

- 4 If your output browser supports HTML frames, enter Yes in the Value field for Frames Support. Contact the SAS Support Consultant at your site if you are not sure.
- 5 In accordance with your operating system file naming conventions, enter complete file names for HTML body file, HTML frame file, HTML page file, and HTML contents file. If you entered or left No for Frames Support, you need only to specify a file name for HTML body file. You can name these files anything you want, but they must all have different names. For directory-based operating environments, we suggest that these files all be in the same directory. Contact the SAS Support Consultant at your site if you are not sure how to perform this step.
- **6** Save these options by following this selection path:

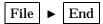

The User Profile window disappears. When you perform SAS/ASSIST tasks that generate output, HTML-formatted output will be saved to the files you specified above.

7 To view your HTML output, point your browser to the file that you specified in HTML frame file (or HTML body file if that was the only file you specified). See your browser's documentation for details on viewing a local file.

# **Glossary**

# access descriptor

a SAS/ACCESS file that describes data to the SAS System that is stored in another database management system format. You use an access descriptor as a master file to create view descriptors. See also view and view descriptor.

# action bar

See menu bar.

#### active table

in SAS/ASSIST software, the SAS table specified for a given task.

#### button

in windowing environments, a graphical shape in a window that, when selected, results in an action. Cancel, Goback, and OK are examples of buttons.

### character column

a column whose values can consist of alphabetic and special characters as well as numeric characters.

#### column

in relational databases, a vertical component of a table containing data of a specific type and with certain attributes. A column is a set of data values that describe a given characteristic across all rows. Each column has a unique name.

#### data value

(1) a single unit of information, such as one person's height. In the SAS System, a data value is a unit of character or numeric information in a SAS table. (2) the intersection of a row (observation) and column (variable) in the rectangular structure of a SAS table.

#### engine

a part of the SAS System that reads from or writes to a file. Each engine allows the SAS System to access files with a particular format.

### external file

a file created and maintained on the host operating system from which you can read data or stored SAS statements or in which you can store procedure output. An external file is not a SAS table.

### fileref

the name used temporarily to identify an external file to the SAS System. In SAS/ASSIST software, you assign a fileref with the Setup task. Do not confuse filerefs

#### format

a pattern that the SAS System uses to determine how a variable value should be displayed. The SAS System provides a set of standard formats and also enables you to define your own custom formats.

### function key

a keyboard key that can be defined to have a specific action in a specific software environment.

### informat

a pattern that the SAS System uses to determine how values entered in variable fields should be interpreted. The SAS System provides a set of standard informats and also enables you to define your own custom informats.

#### label, column

a descriptive label of up to 40 characters that can be printed in the output by certain tasks instead of, or in addition to, the column name.

# length, column

the number of bytes used to store each of a column's values in a SAS table.

#### libref

the name temporarily associated with a SAS data library. For example, in the name SASUSER.ACCOUNTS, the name SASUSER is the libref.

#### menu bar

the primary list of items at the top of a window that represent the actions or classes of actions that can be executed. Selecting an item executes an action, opens a pull-down menu, or opens a dialog box requesting additional information. See also pull-down menu.

#### message area

the area immediately below a window's command line or menu bar that displays messages from the SAS System.

# missing value

a value in the SAS System indicating that no data is stored for the column in the current row. By default, the SAS System prints a missing numeric value as a single period (.) and a missing character value as a blank space.

#### numeric column

a column that contains only numeric values and related symbols, such as decimal points, plus signs, and minus signs.

# observation

See row.

# permanent SAS table

a data set that remains after the current program or interactive SAS session terminates. Permanent SAS tables are available for future SAS sessions.

# **PMENU facility**

a menuing system in the SAS System that is used instead of the command line as a way to execute commands. The PMENU facility consists of a menu bar, pull-down menus, and dialog boxes.

# pop-up menu

a menu that appears when requested. These menus are context-specific, depending on which window is active and on the cursor location. See also pull-down menu.

# pull-down menu

the list of choices that appears when you choose an item from a menu bar or from another menu. See also PMENU facility.

#### raw data

data that have not been read into a SAS data set.

#### row

in relational database management systems, the horizontal component of a table. A row is a set of data values for the same entity, for example, all physical measurements for one person. Each observation contains one data value for each column.

# **SAS** catalog

a SAS file that stores many different kinds of information in smaller units called catalog entries. A single SAS catalog can contain several different types of catalog entries.

### SAS data file

a SAS table that contains both the data values and the descriptor information.

# **SAS** data library

a collection of one or more SAS files that are recognized by the SAS System and that are referenced and stored as a unit. Each file is a member of the library.

#### SAS data set

See SAS table.

### **SAS** table

data values that are organized as a table of rows and columns that can be processed by the SAS System. A SAS table is arranged in a rectangular, two-dimensional format. Each item in a SAS data set is called a data value. See also SAS data file and SAS data view.

### SAS data view

a SAS table in which the descriptor information and the data values are obtained from other files. A SAS data view contains only the descriptor and other information required to retrieve the data values from other files.

#### **SAS** name

a name that is assigned to items such as columns and SAS tables. SAS names can be up to 32 characters long. The first character must be a letter or an underscore. Subsequent characters can be letters, numbers, or underscores. Blanks and special characters (except the underscore) are not allowed.

# **SAS Support Consultant**

an individual at your computing installation who is designated as a support person for SAS software users at the installation. The consultant can help you with questions about using SAS software.

### scroll bar

in windowing environments, a graphical control that is used to display information that is not currently visible.

# table

# temporary SAS table

a SAS table that exists only for the duration of the current program or interactive SAS session. Temporary SAS tables are not available for future SAS sessions.

# variable

See column.

# view

a definition of a virtual table. The definition is named and stored for later use. This file contains no data but describes or defines data stored elsewhere. See also SAS data view and view descriptor.

# view descriptor

a file created by SAS/ACCESS software that defines all or a subset of database management system (DBMS) data or PC file data that are described by an access descriptor.

# **WHERE** expression

a type of SAS expression used to specify a condition for selecting observations for processing.

# **WORK data library**

the SAS data library automatically defined by the SAS System at the beginning of each SAS session or SAS job. It contains SAS files that are temporary by default.

The correct bibliographic citation for this manual is as follows: SAS Institute Inc., *Getting Started with the SAS System Using SAS/ASSIST Software, Version 8,* Cary, NC: SAS Institute Inc., 1999. pp. 196

**Getting Started with the SAS System Using SAS/ASSIST Software, Version 8** Copyright © 1999 by SAS Institute Inc., Cary, NC, USA.

ISBN 1-58025-460-8

All rights reserved. Printed in the United States of America. No part of this publication may be reproduced, stored in a retrieval system, or transmitted, in any form or by any means, electronic, mechanical, photocopying, or otherwise, without the prior written permission of the publisher, SAS Institute Inc.

**U.S. Government Restricted Rights Notice.** Use, duplication, or disclosure of the software by the government is subject to restrictions as set forth in FAR 52.227-19 Commercial Computer Software-Restricted Rights (June 1987).

SAS Institute Inc., SAS Campus Drive, Cary, North Carolina 27513.

1st printing, October 1999

 $SAS^{\circledast}$  and all other SAS Institute Inc. product or service names are registered trademarks or trademarks of SAS Institute Inc. in the USA and other countries.  $^{\circledast}$  indicates USA registration.

The Institute is a private company devoted to the support and further development of its software and related services

 $DB2^{\$}$  and  $OS2^{\$}$  are registered trademarks or trademarks of International Business Machines Corporation.  $^{\$}$  indicates USA registration.

Other brand and product names are registered trademarks or trademarks of their respective companies.